Gira Control 9 Client 2 Best.-Nr.: [2097 00](http://b.gira.de/2097%2000.htm)

## Bedienungsanleitung

## 1 Sicherheitshinweise

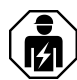

Montage und Anschluss elektrischer Geräte dürfen nur durch Elektrofachkräfte erfolgen.

Schwere Verletzungen, Brand oder Sachschäden möglich. Anleitung vollständig lesen und beachten.

Gefahr durch elektrischen Schlag. Vor Arbeiten an Gerät oder Last freischalten. Dabei alle Leitungsschutzschalter berücksichtigen, die gefährliche Spannungen an Gerät oder Last liefern.

Den Bildschirm nicht mit scharfen oder spitzen Gegenständen bedienen. Die berührempfindliche Oberfläche kann beschädigt werden.

Zum Reinigen keine scharfen Gegenstände verwenden. Keine scharfen Reinigungsmittel, Säuren oder organische Lösungsmittel verwenden.

Diese Anleitung ist Bestandteil des Produktes und muss beim Endkunden verbleiben.

## 2 Geräteaufbau

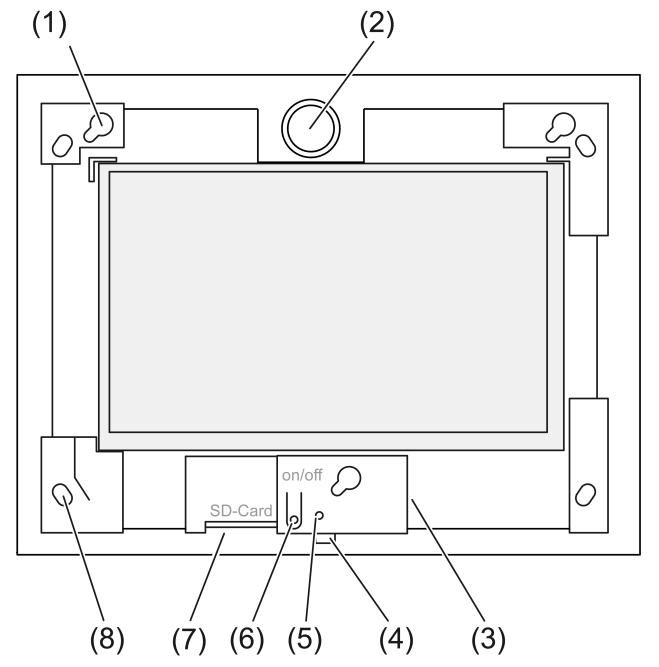

Bild 1: Frontansicht ohne Designrahmen

- (1) Fassungen für Designrahmen
- (2) Lautsprecher
- (3) USB-Anschluss
- (4) Mikrofon
- (5) Status-LED
- (6) Ein-/Aus-Taster
- (7) Steckplatz für SD-Speicherkarte
- (8) Löcher für Wandbefestigung

# 3 Funktion

## Bestimmungsgemäßer Gebrauch

- Visualisieren von Anlagenzuständen und Informationen in der Gebäudeautomation in Verbindung mit Gira Software (TKS Communicator, QuadClient, HomeServer HS Client).
- Unterputzmontage im Innenbereich in Control 9 Einbaugehäuse (siehe Kapitel Zubehör), oder mit Adapterrahmen in Einbaugehäuse für Info-Terminal.

Ungeeignete Anwendungen sind beispielsweise:

- Betrieb in sicherheitsrelevanten Bereichen.
- Betrieb im Außenbereich.
- Betrieb in nichtstationärer Umgebung (z. B. auf einer Yacht, im Wohnmobil usw.).
- Betrieb unter Einwirkung direkter Sonneneinstrahlung.
- Betrieb unter Umgebungsbedingungen, die nicht den Spezifikationen hinsichtlich Temperatur, Feuchte, Staub, Vibration usw. entsprechen.
- Betrieb in aggressiven Umgebungsbedingungen, z. B. Schwimmbädern, Saunabereichen usw.
- Betrieb außerhalb der werksseitig eingestellen Betriebsmodi zur Helligkeitseinstellung (Normal, Erweitert, Präsentation).
- Betrieb ohne Designrahmen.
- $\lceil \cdot \rceil$ Eine einwandfreie Funktion ist nur mit den speziell angegebenen Software-Produkten gewährleistet.

Gira kann keinen Service oder Gewährleistungen für Software-Produkte von Fremdherstellern übernehmen.

## **Produkteigenschaften**

- TFT-Grafik-Farbbildschirm, 1024×600 Pixel, 16,7 Millionen Farben.
- Kapazitiver Multi-Touchscreen, Bedienung durch Fingerberührung direkt auf dem Bildschirm.
- Betriebssystem Microsoft Windows Embedded POSReady 7.
- Einbaulage horizontal.
- Lüfterlos, geräuscharm.
- Integrierter Lautsprecher.
- Integriertes Mikrofon.
- Schnittstellen vorne, hinter Designrahmen: USB, SD-Speicherkarte.
- Schnittstellen von hinten zugänglich: 2x USB, Ethernet, Stereo Audio-In, Stereo Audio-Out.

## **Betriebssystem**

Das Betriebssystem Microsoft® Windows® Embedded POSReady 7 x86 (32 Bit) basiert auf Microsoft® Windows® 7 in einer speicheroptimierten Version. Sämtliche für die Gerätefunktion benötigten Komponenten sind vorinstalliert. Weitere Treiber oder Programme, z. B. Gira Software-Paket QuadClient, können bei Bedarf nachinstalliert werden.

Der Microsoft® Windows® Lizenzaufkleber befindet sich auf der Geräterückseite.  $\lceil \cdot \rceil$ 

# 4 Bedienung

## Reinigung des Touchscreens

Der Touchscreen erfordert eine regelmäßige Reinigung, um beste Berührungsempfindlichkeit zu gewährleisten. Den Bildschirm frei von Fremdkörpern und Staub halten. Zum Reinigen des Bildschirms ein weiches, fusselfreies Tuch verwenden. Falls nötig, das Reinigungstuch leicht anfeuchten.

Keine scharfen Reinigungsmittel, Säuren oder organische Lösungsmittel verwenden.  $\mathbf{1}$ 

- $\lceil i \rceil$ Keine Feuchtigkeit in das Gerät eindringen lassen. Reiniger nicht direkt auf die Bildschirmoberfläche sprühen.
- Zum Reinigen keine scharfen Gegenstände verwenden.  $\lceil i \rceil$

## Designrahmen abnehmen

Einzelne Bedienelemente sind erst zugänglich, nachdem der Designrahmen abgenommen ist.

- Mit beiden Händen unterhalb des Designrahmens fassen.
- Designrahmen vorsichtig nach rechts oben verschieben.
- Wenn der Designrahmen locker in der Fassung liegt, vorsichtig von der Wand abziehen.

## Designrahmen montieren

- Einbaulage Oben/Unten beachten! Bei falscher Handhabung kann der Lautsprecher be- $\lceil i \rceil$ schädigt werden!
- Den Designrahmen lagerichtig in die Fassungen (1) einsetzen.
- Designrahmen vorsichtig bis zum Einrasten nach unten links verschieben.

## Gerät ein-/ausschalten

Der Designrahmen ist entfernt, der Ein-/Aus-Taster (6) ist zugänglich.

- Einschalten: Taster (6) drücken. Nach ca. 2 Sekunden schaltet das Gerät ein.
- $\lceil \cdot \rceil$ Das Gerät führt bei jedem Systemstart ein Prüfscript aus. Dies ist in einer Eingabeaufforderung sichtbar. Nach erfolgreicher Überprüfung mit grünem Meldungstext wird das Fenster der Eingabeaufforderung automatisch geschlossen. Im Fehlerfall erscheint der Meldungstext in Rot. Das System muss dann neu aufgesetzt werden.
- Falls nach dem Hochfahren des Betriebssystems eine Meldung über das Aktivieren des Schreibschutzes erscheint: Um mit begonnenen Installationsarbeiten fortzufahren, die einen deaktivierten Schreibschutz erfordern: Abbruch wählen. Um das Gerät mit den installierten Software-Paketen zu betreiben: OK wählen.
- Ausschalten: Im Startmenü den Befehl "Herunterfahren" wählen.
- Gerät in den Ruhezustand herunterfahren: Taster (6) drücken.
- $\overline{1}$ Nach entsprechender Einstellung kann das Ausschalten auch über den Taster (6) erfolgen.
- Wenn das Gerät sich im Ruhezustand befindet, so wird die Funktionalität unmittelbar bei  $\boxed{1}$ Bedienung des Touchscreens reaktiviert. Nach dem Aufwecken aus dem Ruhezustand muss das Passwort eingegeben werden.
- $\vert \mathbf{i} \vert$ Im Auslieferungszustand meldet sich das Gerät beim Einschalten automatisch mit dem Benutzernamen Control und dem Passwort gira an.

## Neustart ausführen

Wenn sich das Gerät nicht mehr bedienen lässt, kann das Gerät definiert heruntergefahren und ausgeschaltet werden.

 $\vert$ i $\vert$ Achtung! Bei einem Neustart ("Reset") gehen alle nicht gespeicherten Daten verloren. Im Extremfall können auch Konfigurationsdaten davon betroffen sein, sodass das System wiederhergestellt werden muss.

Der Designrahmen ist entfernt, der Ein-/Aus-Taster (6) ist zugänglich.

Taster (6) ca. 10 Sekunden drücken. Nach ca. 10 Sekunden schaltet das Gerät aus.

## Bedienen mittels Gesten

Die Bedienung des Gerätes erfolgt durch Berühren der Bildschirmoberfläche mit dem Finger, der einen Mauszeiger auf dem Bildschirm steuert.

 $\Box$ Den Bildschirm nicht mit scharfen oder spitzen Gegenständen bedienen.

- Zur Bedienung werden Standard-Gesten von Windows 7 benutzt:
- Linker Mausklick: Tippen.
- Links Doppelklicken: Doppelt tippen.
- Ziehen/Auswählen mit der Maus: Mit einem Finger nach links oder rechts ziehen.
- Rechter Mausklick: Um einen Rechtsklick auszulösen, mit einem Finger auf das Ziel drücken und mit einem zweiten Finger tippen. Alternativ mit dem Finger länger als 3 Sekunden den Zielpunkt berühren. Je nach installierter Software kann diese Geste ausgeschaltet sein, um Konflikte mit anderen Funktionen zu vermeiden (z. B. Dimmen).

Texteingaben können mit Hilfe der Windows-Bildschirmtastatur erfolgen. Diese kann unmittelbar beim Tippen in ein Eingabefeld eingeblendet werden.

Die Funktion "Gira-Cursor" optimiert die Bedienung des Geräts für lange Bildschirmberührungen, z.B. beim Dimmen oder zum Jalousie fahren.

Die Funktion "Gira-Cursor" wird wie folgt aktiviert:

■ Icon "Gira-Cursor" doppelt tippen.

Die Funktion "Gira-Cursor" wird aktiviert.

Das Gerät führt einen Neustart durch.

Die Funktion "Gira-Cursor" ist aktiviert.

- Es kann beliebig zwischen den Funktionen "Standard-Cursor" und "Gira-Cursor" umge- $\overline{1}$ schaltet werden. Ab Werk ist die Funktion "Standard-Cursor" aktiviert.
- $\lceil \cdot \rceil$ An die USB-Schnittstelle können weitere Bediengeräte wie Tastatur oder Maus angeschlossen werden.

#### Bildschirmhelligkeit einstellen

Die Helligkeitseinstellung für den Bildschirm lässt sich über das Icon 3 im Infobereich der Windows-Taskleiste aufrufen.

Die Darstellung des Icons 3 kann manuell aktiviert werden, falls es im Infobereich der  $|i|$ Taskleiste nicht angezeigt wird (siehe Kapitel Inbetriebnahme } Seite 10).

Neben der Möglichkeit, die Helligkeit über den Schieberegler auf dem Desktop einzustellen, verfügt das Gerät über drei Betriebsmodi für Helligkeit. Der aktive Betriebsmodus wird durch ein Häkchen angezeigt.

– Betriebsmodus Normal:

Im Betriebsmodus Normal erscheint oben links das Symbol eines Maulschlüssels. Durch Berühren bzw. Anklicken des Symbols gelangt man in ein Untermenü, in dem sich die aufeinander abgestimmten Abdimm- und Abschaltzeiten individuell einstellen lassen. Die Abdimmzeit ist dabei Teil der Abschaltzeit.

Je nach Stellung des Schiebereglers auf der Skala werden folgende Werte eingestellt und mit OK bestätigt.

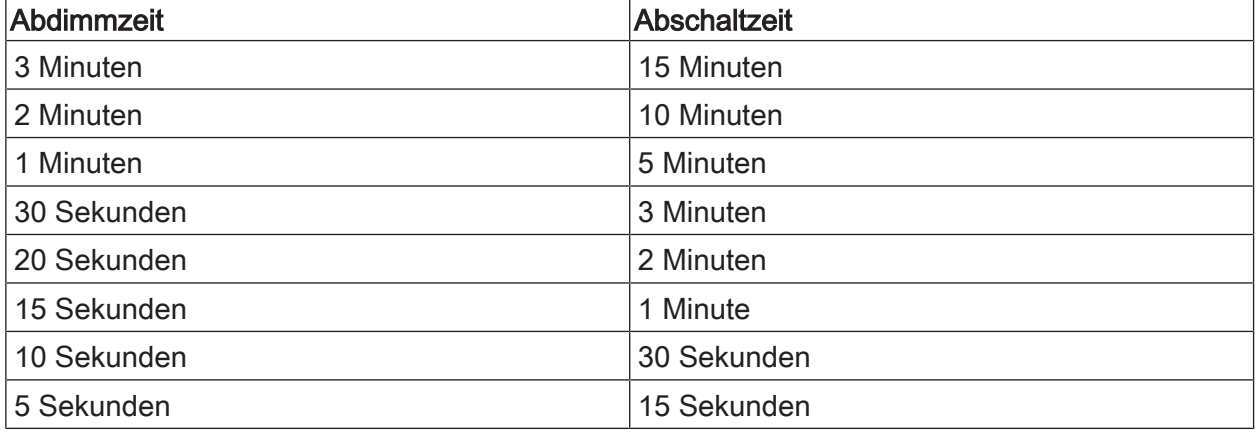

## – Betriebsmodus Erweitert:

- Der Bildschirm wird nach 3 Minuten automatisch abgedunkelt. Der Bildschirm schaltet nicht ab.
- Betriebsmodus Präsentation: Der Bildschirm wird nicht automatisch abgedunkelt oder abgeschaltet. Die Helligkeit wird so angepasst, dass maximal 50 % Helligkeit wählbar ist.

## Dateibasierter Schreibfilter

Das Gerät enthält ein M.2-SSD-Laufwerk als Massenspeicher. Um versehentlichen Änderungen der Konfiguration vorzubeugen, ist das Laufwerk mit einem Schreibschutz versehen. Schreibvorgänge auf den geschützten Bereich werden auf ein virtuelles Laufwerk umgeleitet. Änderungen an diesen Daten werden im Verzeichnis angezeigt, sind aber nur bis zum nächsten Neustart des Geräts vorhanden. Beim Ausschalten oder nach einem Stromausfall werden die vorherigen Daten wiederhergestellt.

Benutzerdaten sowie benutzerspezifische Programmdaten sind vom Schreibschutz ausgenommen und werden immer übernommen.

Der Schreibfilter muss ausgeschaltet werden,

- wenn Verzeichnisse angelegt werden, die auch nach einem Neustart vorhanden sein sollen,
- wenn Programme installiert werden.

Wenn der Schreibfilter ein- oder ausgeschaltet wird, muss anschließend das System neu gestartet werden.

 $\vert i \vert$ Hinweis: Bei nicht richtig konfiguriertem Schreibschutz kann im Fehlerfall die installierte Software oder das Betriebssystem Schaden nehmen.

## 5 Informationen für Elektrofachkräfte

## 5.1 Montage und Anschluss

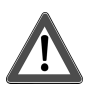

# **GEFAHR!**

Elektrischer Schlag bei Berühren spannungsführender Teile.

Elektrischer Schlag kann zum Tod führen.

Vor Arbeiten an Gerät oder Last alle zugehörigen Leitungsschutzschalter freischalten. Spannungsführende Teile in der Umgebung abdecken!

## Gerät in Einbaugehäuse montieren

Betauung durch kondensierende Feuchte vermeiden! Vor dem Anschluss an Netzspan- $\lceil i \rceil$ nung sicherstellen, dass das Gerät Raumtemperatur erreicht hat.

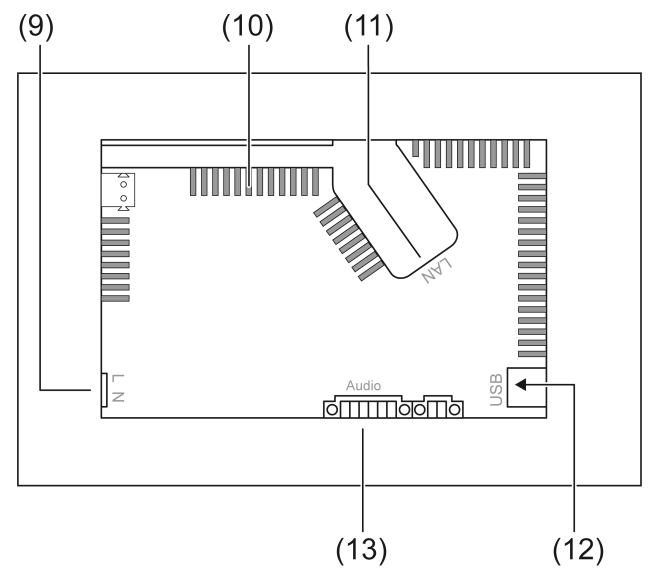

Bild 2: Rückseite – Anschlüsse und Lüftungsöffnungen

- (9) Netzanschluss
- (10) Lüftungsöffnungen
- (11) Ethernet-Anschluss
- (12) 2× USB-2.0-Anschlüsse
- (13) Anschluss für Audio-Ein- und Ausgang

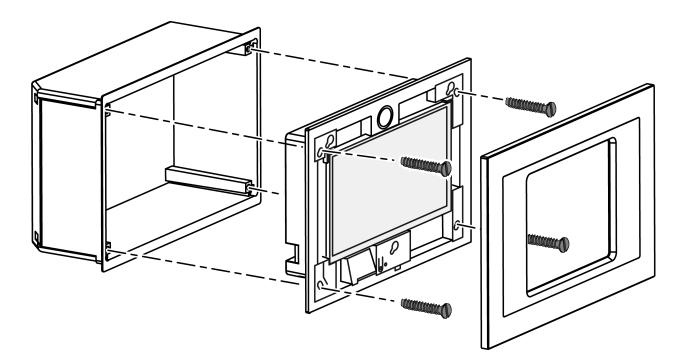

Bild 3: Montage in Einbaugehäuse

- $\boxed{\mathbf{i}}$ Empfehlung: Für optimale Ablesung in Augenhöhe montieren.
- Für die Montage Control-9-Einbaugehäuse verwenden (Bild 3).
- $\boxed{1}$ Bei Montage in ein Einbaugehäuse des Info-Terminal: Adapterrahmen verwenden.

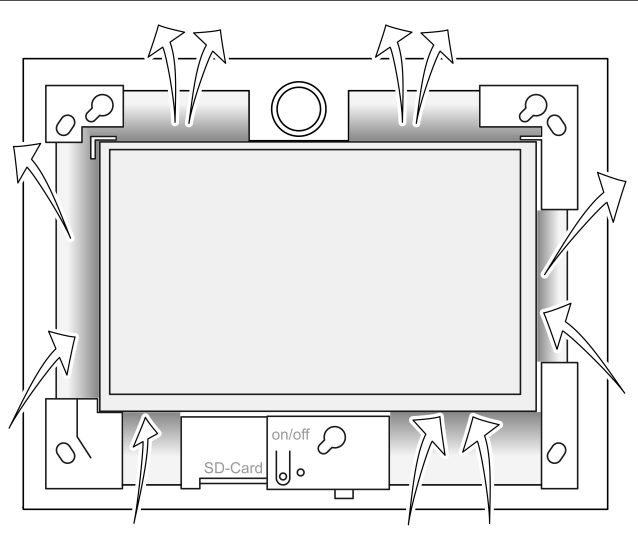

Bild 4: Lüftungsöffnungen Vorderseite

Für ausreichend Kühlung sorgen. Lüftungsöffnungen auf Gehäusevorderseite und -rückseite nicht verdecken (Bild 4).

- $\lceil i \rceil$ Eindringen von Fremdkörpern durch die Lüftungsöffnungen vermeiden.
- Anschlussleitungen durch die vorgesehenen Durchführungen des Einbaugehäuses ziehen.
- Einbaugehäuse lagerichtig in Wand montieren. Auf Kennzeichnungen OBEN TOP bzw. UNTEN BOTTOM achten.
- $\lceil i \rceil$ Montageanleitung des Einbaugehäuses beachten.
- Gerät nach Anforderung an Ethernet, Audio-Geräte und Netzspannung anschließen.
- Gerät in Einbaugehäuse montieren. Beiliegende Schrauben verwenden.
- Designrahmen lagerichtig in die vorgesehenen Fassungen einsetzen und durch Drücken nach links unten fixieren.

## Gerät an Ethernet anschließen

Zum Anschluss an das IP-Netzwerk dient der Ethernet-Anschluss (11), gemeinsam mit dem beiliegenden Ethernet-Adapterstecker und der Ethernet-Adapterleitung.

Auf korrekte Farbzuordnung der Adern achten, EIA/TIA-568-A oder -B. Dies geht aus der Dokumentation der installierten Netzwerkkomponenten und -Router hervor.

- Der Ethernet-Anschluss am Gerät ist gemäß EIA/TIA-568-B ausgeführt.  $\vert i \vert$
- Ethernet-Leitung an den Ethernet-Adapterstecker anschließen. Hierzu die Ethernet-Adern abmanteln, nicht abisolieren und in den Deckel des Adaptersteckers einlegen. Überstehende Adern kürzen und Deckel lagerichtig auf den Adapterstecker schieben (Bild 5).
- Beiliegende Ethernet-Adapterleitung an Klemme (11) und an Ethernet-Adapterstecker anschließen.

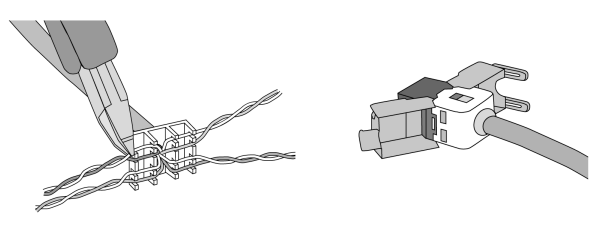

Bild 5: Anschluss Adapterstecker an Ethernet-Leitung

## Audio-Geräte anschließen

Audio-Geräte an Klemme (13) anschließen (Bild 6).

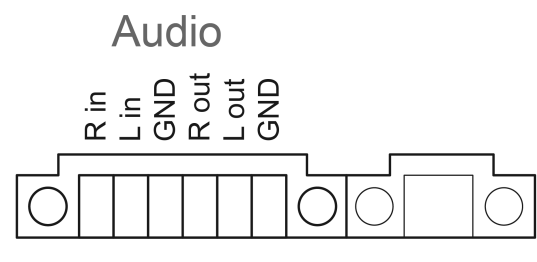

Bild 6: Anschlussbelegung Audioverbindungen

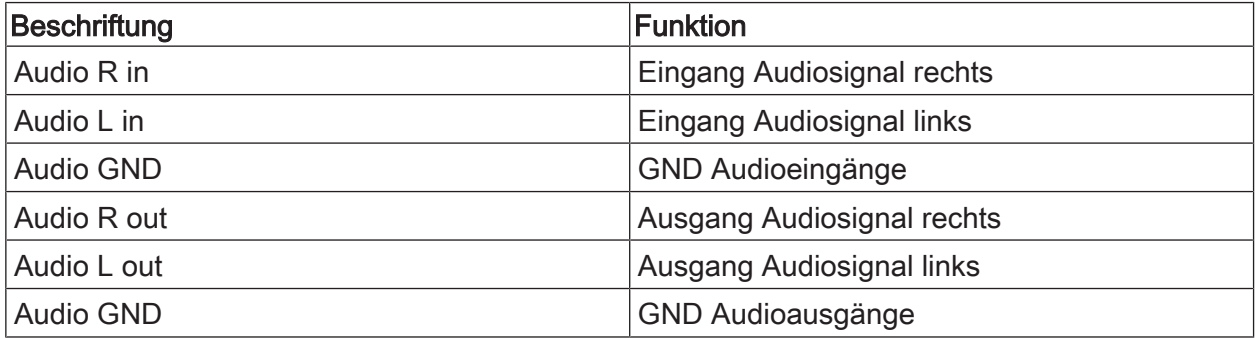

Tabelle: Anschlussbelegung Audioverbindungen

Gerät an Netzspannung anschließen

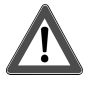

# **GEFAHR!**

Elektrischer Schlag bei Berühren spannungsführender Teile! Netzspannung und Kleinspannung befinden sich in einem gemeinsamen Gehäuse. Im Fehlerfall können auch andere angeschlossene Komponenten Netzspannung führen.

Elektrischer Schlag kann zum Tod führen.

Die Netzspannungsadern immer mit dem beiliegenden Schlauch sichern.

Leitungen so führen, dass Kleinspannungsadern sicher gegen Netzspannung gesichert sind.

- Netzspannungsleitung in Länge des beiliegenden Schlauches abmanteln.
- Über die abgemantelten Netzspannungsadern L und N den beiliegenden Schlauch ziehen.
- Netzspannung L und N an Klemme (9) anschließen.

## 5.2 Inbetriebnahme

## Erstes Einschalten

Nach dem ersten Einschalten können Einstellungen z. B. für die Bildschirmsprache und für die Netzwerkkonfiguration vorgenommen werden.

Das Gerät kann im Betrieb maximal fünf Sprachen verwalten. Auf dem Desktop vorinstalliert sind Icons zum schnellen Aktivieren der Bildschirmsprachen englisch, französisch, niederländisch und deutsch. Weitere Sprachpakete sind auf dem mitgelieferten Recovery-Stick enthalten und können über die Windows Systemsteuerung installiert werden.

 $\vert i \vert$ Mit der Benutzung des Betriebssystems werden die Lizenzbedingungen akzeptiert. Die Lizenzbedingungen sind zur Einsicht auf dem Desktop zu finden.

Zum ersten Einschalten empfiehlt sich das folgende Vorgehen:

Gerät einschalten.

Nach dem Hochfahren des Betriebssystems erscheint die Meldung über das Aktivieren des Schreibschutzes:

"Der Schreibschutz wird aktiviert. Anschließend wird das System neu gestartet." Nach Ablauf von 60 Sekunden wird der Schreibschutz automatisch aktiviert.

Wenn Einstellungen vorgenommen werden sollen:

- Das Aktivieren des Schreibschutzes mit Abbruch verhindern.
- Bildschirmsprache englisch, französisch, niederländisch oder deutsch mit dem vorinstallierten Icon aktivieren.

Das Gerät meldet den aktuellen Benutzer ab.

- Am Gerät mit dem Benutzernamen Control und dem Passwort gira erneut anmelden.
- Ggf. das Aktivieren des Schreibschutzes mit Abbruch verhindern.
- Je nach Anforderung die weiteren Einstellungen und Installationen vornehmen.
- Schreibschutz aktivieren.

## **Schreibschutz**

Symbol im Infobereich der Windows-Taskleiste

- ĭ Schreibschutz aktiv
- Į Schreibschutz nicht aktiv

#### Schreibschutz aktivieren

- Mit dem Finger auf das Symbol J in der Taskleiste klicken.
- **OK** drücken. Automatischer Neustart in 10 Sekunden. Windows fährt herunter und wird neu gestartet. Der Schreibschutz ist aktiviert.

#### Schreibschutz deaktivieren

- Mit dem Finger auf das Symbol ĭ in der Taskleiste klicken.
- **OK** drücken.

Automatischer Neustart in 10 Sekunden. Windows fährt herunter und wird neu gestartet.

Nach dem Neustart erscheint die Meldung "Der Schreibschutz wird aktiviert. Anschließend wird das System neu gestartet."

 $\vert \mathbf{i} \vert$ Innerhalb von 60 Sekunden auf "Abbruch" klicken, sonst wird der Schreibschutz wieder aktiviert.

Der Schreibschutz ist deaktiviert.

## Hinweise zur Software-Installation

- $\lceil i \rceil$ Für die Dauer einer Software-Installation muss der Schreibschutz deaktiviert sein.
- $\lceil i \rceil$ Der tatsächlich auf dem Gerät verfügbare Speicherplatz wird angezeigt, wenn der Schreibschutz deaktiviert ist und das Gerät neu gestartet wurde.
- $\lceil \cdot \rceil$ Für detaillierte Hinweise zur Installation der Gira Software-Pakete nutzen Sie die Anleitungen in unserem Download-Bereich unter www.gira.de.
- $\Box$ Für jede installierte Software sicherstellen, dass die erforderlichen Lizenzen vorliegen.

#### Gira Software-Pakete installieren

Die Gira-Software-Pakete (z. B. TKS-IP-Gateway) sind im Gira Downloadbereich zu finden. Die Software nach dem Download auf einen USB-Stick kopieren.

- Schreibschutz deaktivieren.
- Die Installationsdatei auf den Control 9 Client 2 kopieren und dort lokal ausführen.
- Zur weiteren Installation den Anweisungen der Installations-Software folgen.
- Weitere erforderliche Einstellungen vornehmen. Dies können zum Beispiel sein: Im TKS-Communicator die IP-Adresse des TKS-IP-Gateway eintragen. Designrahmen montieren, um bei Bedarf den Audioassistenten zu starten und den Anweisungen zu folgen. Im QuadClient den Config-Editor starten, IP-Adresse des HomeServer eingeben und das gewünschte Design wählen.
- Das installierte Programm starten.

Je nach Firewall-Einstellung kann der erste Programmstart eine Sicherheitswarnung auslösen.

- Die Sicherheitswarnung mit "Nicht mehr blocken" und "Zugriff zulassen" bestätigen.
- Alle Programme beenden.
- Schreibschutz aktivieren.

## Betriebssystem wiederherstellen

Sollte der Gira Control 9 Client 2 nicht mehr ordnungsgemäß das installierte Betriebssystem laden, kann eine ernsthafte Beschädigung des Betriebssystems vorliegen. In diesem Fall kann das Betriebssystem neu installiert werden.

 $\lceil \cdot \rceil$ Die Wiederherstellung des Betriebssystems setzt das Gerät und das Betriebssystem auf den Auslieferungszustand zurück. Alle vorhandenen Projektdaten, Geräteeinstellungen, persönliche Daten sowie alle installierten Software-Pakete werden hierbei gelöscht!

Voraussetzungen:

Der SD-Steckplatz (3) ist leer. Recovery-USB-Stick ab Version I04 (siehe Zubehör) Tastatur mit USB-Anschluss Optional: USB-Hub Optional: USB-Maus

- Gerät ausschalten.
- Tastatur und Recovery-Stick über einen USB-Hub anschließen. Alternativ: Recovery-Stick mit dem vorderen USB-Anschluss und die Tastatur mit dem hinteren USB-Anschluss verbinden.
- Gerät einschalten.
- Sobald das Gira-Logo beim Selbsttest angezeigt wird, auf der Tastatur die Taste F10 betätigen.
- Im Menü Please select boot device den Eintrag USB Recovery-Stick auswählen und mit der Eingabetaste bestätigen.
- $\lceil \cdot \rceil$ Der im Installationsmenü angebotene Eintrag kann sich ändern, in Abhängigkeit des verwendeten USB Recovery-Sticks.

Die Systemwiederherstellung wird gestartet.

- $\vert \mathbf{i} \vert$ Die Systemwiederherstellung darf nicht unterbrochen werden. Das Gerät während dieser Zeit nicht ausschalten.
- Vor Beginn der Systemwiederherstellung erfolgt nochmals eine Sicherheitsabfrage. Die Meldung Do you want to continue mit Y beantworten. Das Betriebssystem wird neu installiert. Dieser Vorgang kann ca. 20 bis 30 Minuten in Anspruch nehmen.

Zum Abschluss der Systemwiederherstellung erscheint die Meldung Recovery successfully finished.

- Recovery-Stick entfernen.
- Mit der Tastatur den Befehl exit eingeben und mit der Eingabetaste bestätigen.

Beim Neustart wird das Gerät neu initialisiert. Dieser Vorgang kann einige Minuten dauern.

Die Darstellung der Icons 3 und ĭ kann manuell aktiviert werden, falls diese im Infobereich  $|i|$ der Taskleiste nicht angezeigt werden.

Die Darstellung der Icons 3 und ĭ wird wie folgt aktiviert:

- "Systemsteuerung" öffnen.
- "Darstellung und Anpassung" klicken.
- "Taskleiste und Startmenü" klicken.
- "Symbole auf der Taskleiste" klicken.
- "TraybarClient" einstellen auf "Symbol und Benachrichtigung anzeigen". Das Programm "TraybarClient" ist aktiviert.
- "Flashmanager" einstellen auf "Symbol und Benachrichtigung anzeigen". Das Programm "Flashmanager" ist aktiviert.

Die Icons 3 und ĭ werden im Infobereich der Taskleiste angezeigt.

## Notwendige Anpassung der Installation des QuadClient, relevant für QuadClient Versionen ≤ 4.5

Um den gesamten Funktionsumfang des QuadClients nutzen zu können, muss für Versionen des QuadClients ≤ 4.5 eine Anpassung der Installation durchgeführt werden.

Hierzu muss die Datei "hs\_client\_net.exe.config" in ihrem Installationspfad ersetzt werden. Arbeitsanweisung:

- Die Datei "hs\_client\_net.exe.config" aus dem Ordner "C:\Servicing\QCReadmeControl9.2\" kopieren.
- Zum Pfad "C:\Users\Control\Documents\Gira\HS+FSExperte4.5\QuadClient\DE" wechseln (Beispielpfad für eine deutsche Installation des QuadClient 4.5.).
- Die Datei "hs\_client\_net.exe.config" in den Standardinstallationspfad einfügen und ersetzen.
- $\mathbf{ii}$ Für QuadClient Versionen > 4.5 ist die Anpassung nicht notwendig.

## Notwendige Anpassung für die Verwendung der freien Visualisierung

Zur Darstellung der freien Visualisierung ist es erforderlich ein entsprechendes Design, welches auf die Auflösung des Gira Control 9 Client 2 angepasst ist, im HS Experten nachzuladen.

Details zur Anleitung sowie die erforderliche Design-Datei finden Sie im Gira Downloadbereich.

Für diesen Vorgang werden administrative Rechte benötigt.  $\lceil i \rceil$ 

## 6 Technische Daten

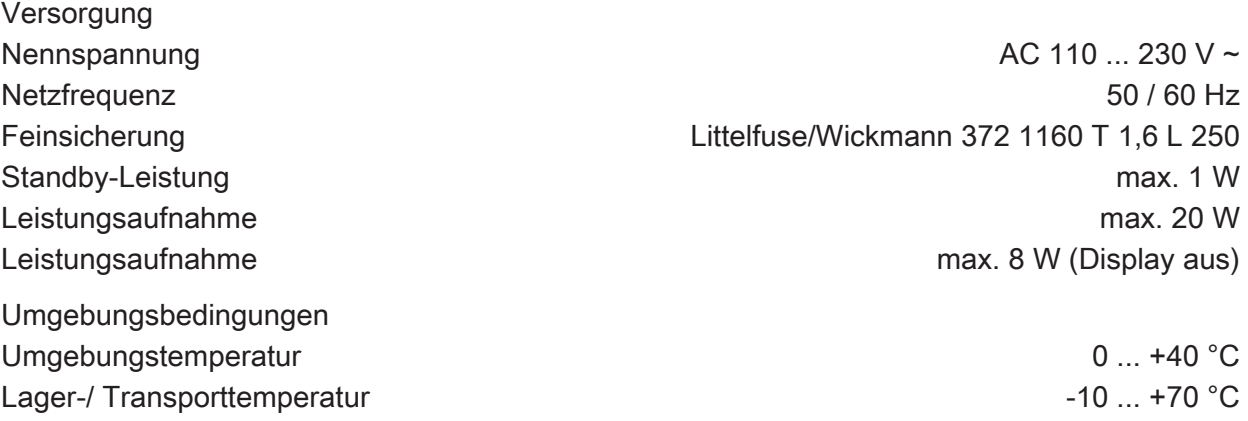

Relative Feuchte 10 ... 85 % (keine Betauung) Schutzklasse II (nach Einbau) Schutzart (nach Einbau, mit Designrahmen) IP20

#### System

Prozessortyp

Audiocontroller **Conexant CX 20709** Anzeige Anschlüsse

USB

Netzwerk

Abmessungen

# 7 Konformität

Angaben nach EU-Verordnung 617/2013

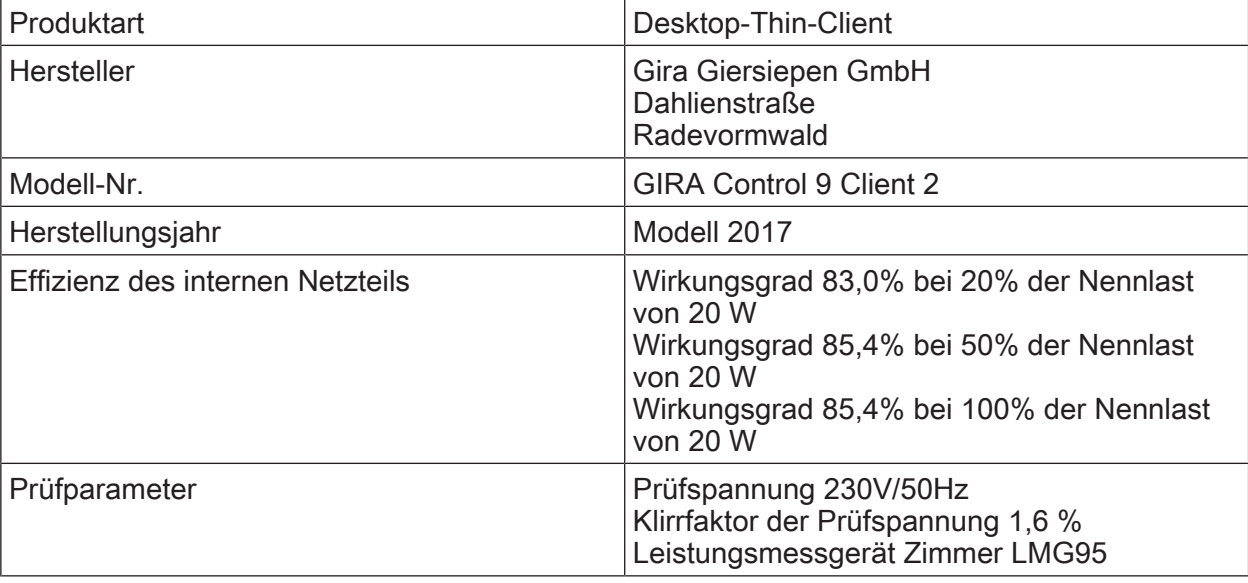

Intel<sup>®</sup> Atom<sup>™</sup> E3825 dual-core Prozessortakt 1,33 GHz L2-Cache and the contract of the contract of the contract of the contract of the contract of the contract of the contract of the contract of the contract of the contract of the contract of the contract of the contract of t Massenspeicher 16 GB M.2 Arbeitsspeicher 2 GB RAM

Typ Typ TFT 22,9 cm [9"], WVGA Auflösung 1024×600 Pixel Anzahl Farben 16,7 Millionen Betrachtungswinkel ± 85° Touchscreen kapazitiv

Audio-Eingang Line-in, Stereo Audio-Eingang Line-in, Stereo

Speicherkarte Speicherkarte SDHC, max. 32 GB

USB-Version 1.1/2.0 Anschluss 3× Typ A(2x hinten, 1x vorne)

Typ 10/100 MBit/s Ethernet Anschluss LAN RJ45-Buchse 8/4 police and the extent of the extent of the RJ45-Buchse 8/4 police

Abmessung B×H×T 268×220×65 mm (ohne Designrahmen) Abmessung BxH 195×118 mm Abmessung Diagonale 22,9 cm

# GIRA

# GIRA

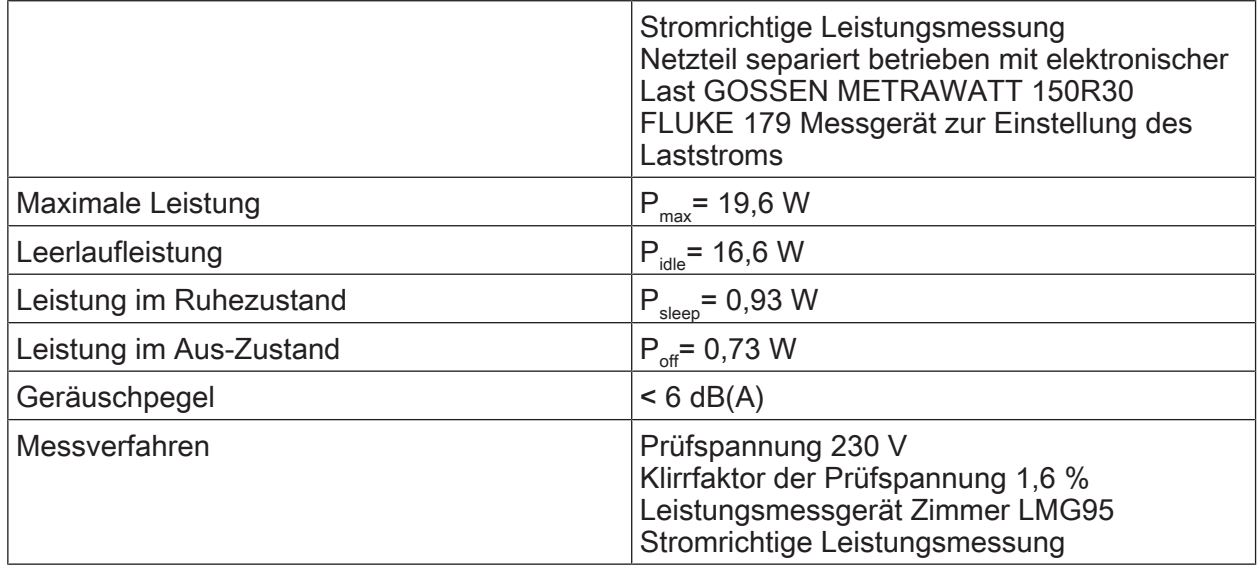

# 8 Zubehör

Designrahmen für Control 9 Best.-Nr. [2057 ..](http://b.gira.de/2057%20...htm). Einbaugehäuse/UP-Dose für Control 9 Best.-Nr. [2082 00](http://b.gira.de/2082%2000.htm) Einbaugehäuse Best.-Nr. [0639 00](http://b.gira.de/0639%2000.htm) Adapterrahmen Best.-Nr. [2081 00](http://b.gira.de/2081%2000.htm) USB-Stick für Gira Control 9 and 19 Best.-Nr. [2085 00](http://b.gira.de/2085%2000.htm)

## 9 Gewährleistung

Die Gewährleistung erfolgt im Rahmen der gesetzlichen Bestimmungen über den Fachhandel. Bitte übergeben oder senden Sie fehlerhafte Geräte portofrei mit einer Fehlerbeschreibung an den für Sie zuständigen Verkäufer (Fachhandel/Installationsbetrieb/Elektrofachhandel). Diese leiten die Geräte an das Gira Service Center weiter.

## **Gira**

## Giersiepen GmbH & Co. KG

Elektro-Installations-**Systeme** 

Industriegebiet Mermbach Dahlienstraße 42477 Radevormwald

Postfach 12 20 42461 Radevormwald

**Deutschland** 

Tel +49(0)21 95 - 602-0 Fax  $+49(0)2195 - 602-191$ 

www.gira.de info@gira.de